## **Инструкции за конфигуриране на WiFi контрол:**

**1.** Свържете вашия Smartphone към домашната WiFi мрежа. Трябва да имате връзка към интернет, за да продължите с инсталацията на приложението.

**2.** Потърсете"HomeEasy"чрез Google play /App store, или сканирайте посочения QR код за да инсталирате приложението; Ако вече сте инсталирали приложението преминете към стъпка 3.

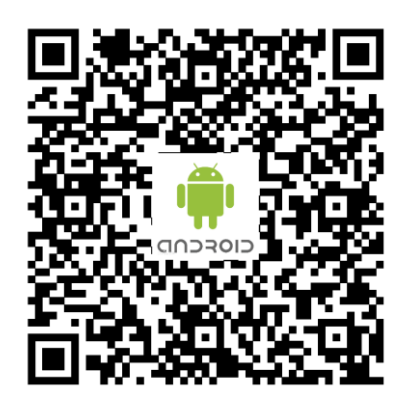

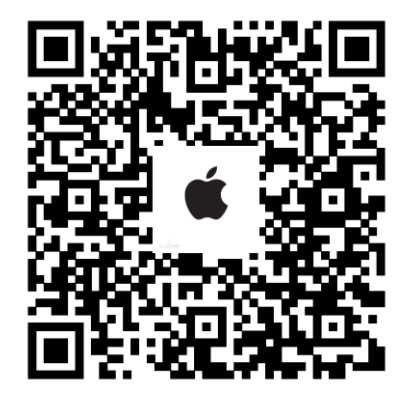

Android Адрес за сваляне **Apple адрес за сваляне** 

**3.** Ако за пръв път влизате в приложението, трябва да сканирате долу-посочения QR код, за да конфигурирате приложението. Ако не е за пръв път, преминете към стъпка 4.

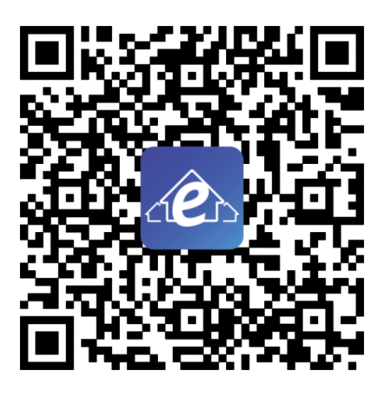

APP конфигуриране на QR кодове

4. Във включено положение на климатика натиснете бутона "<sup>

<sup>•</sup> <sup>•</sup> на</sup> дистанционното управление за да включите функцията WiFi, и икона  $\widehat{\;\;\;}$ .

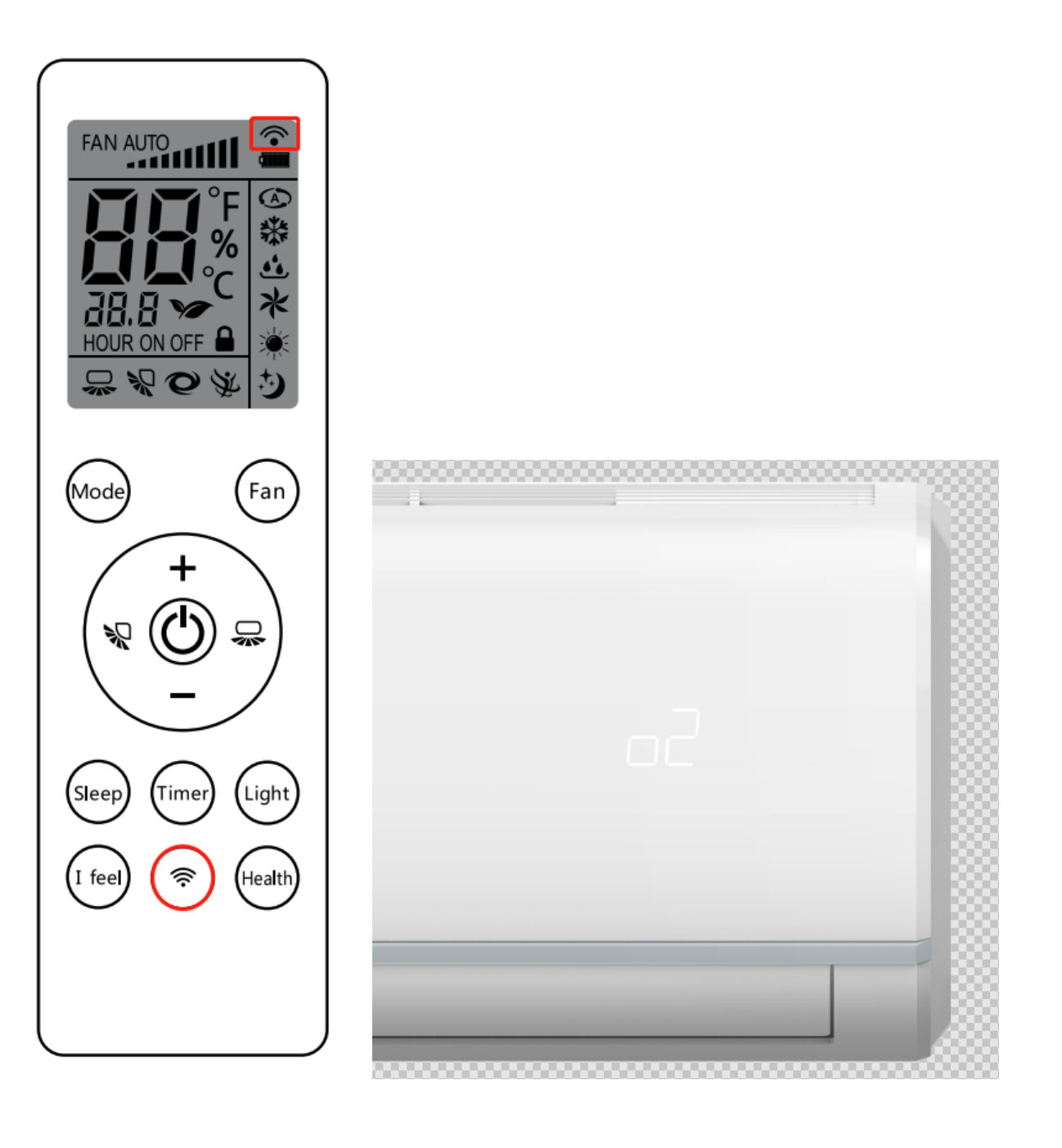

**5.** Натиснете " <sup>•</sup> бутона на дистанционното управление за 3 секунди, ще чуете двукратен сигнал от вътрешното тяло на климатика, дисплея ще покаже "о2", индикаторът за WiFi ще започне да мига и климатикът ще влезе в режим на свързване с мрежата.

**6.** Влезте в меню: "Settings" на вашия Smartphone→"Wi-Fi", за да се свържете с климатика, чието име, е SMART\_XXXX, паролата по подразбиране е 88888888; Уверете се, че мобилният ви телефон не се вчключва автоматично към други безжични WiFi точки в процеса на конфигуриране на мрежата.

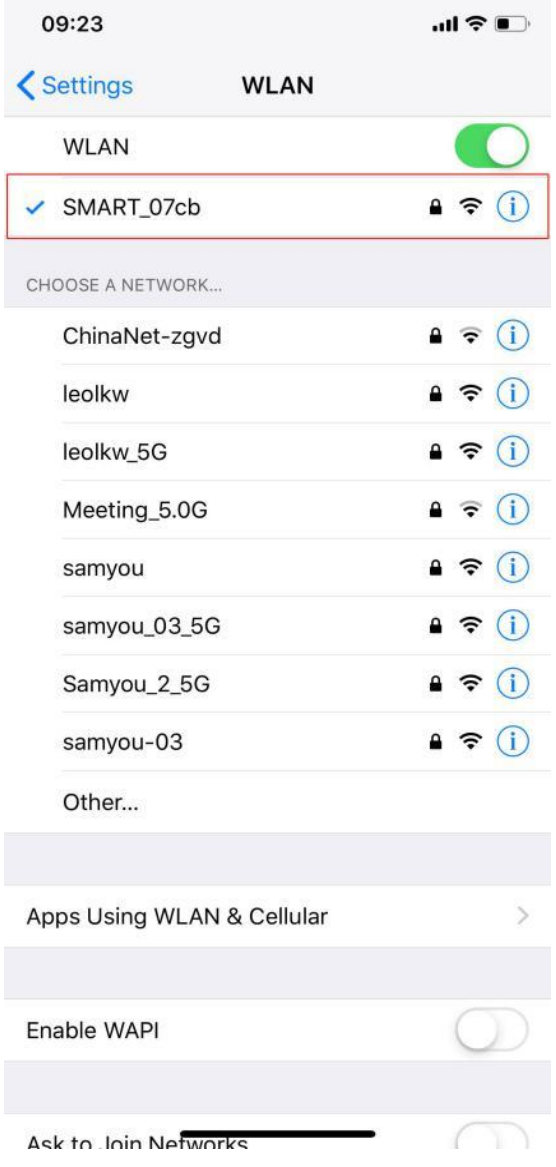

**7.** Върнете се към приложението и изберете "+" за да влезете в страницата за мрежова конфигурация , изберете WiFi ,мрежата, която ще конфигурирате и въведете паролата си (Например: WiFi-Connect,12345678), и изберете "AUTO".

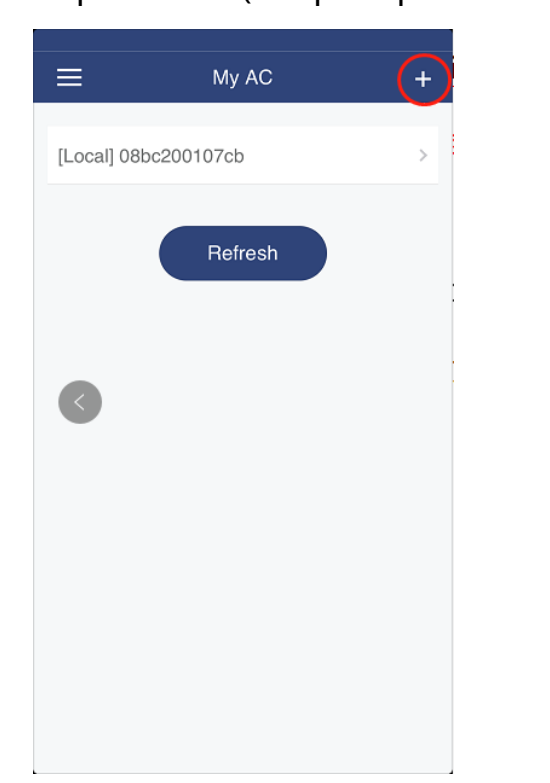

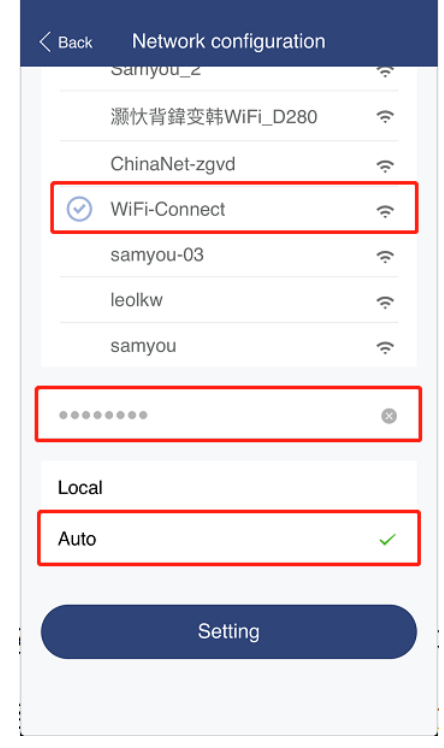

**8.** Изберете бутон "Setting" и климатикът ще започне да конфигурира мрежата, и след като тя е настроена успешно, ще чуете трикратен звуков сигнал, на дисплея на климатика ще се изпише "о3", и след това преминете към стъпка 9.

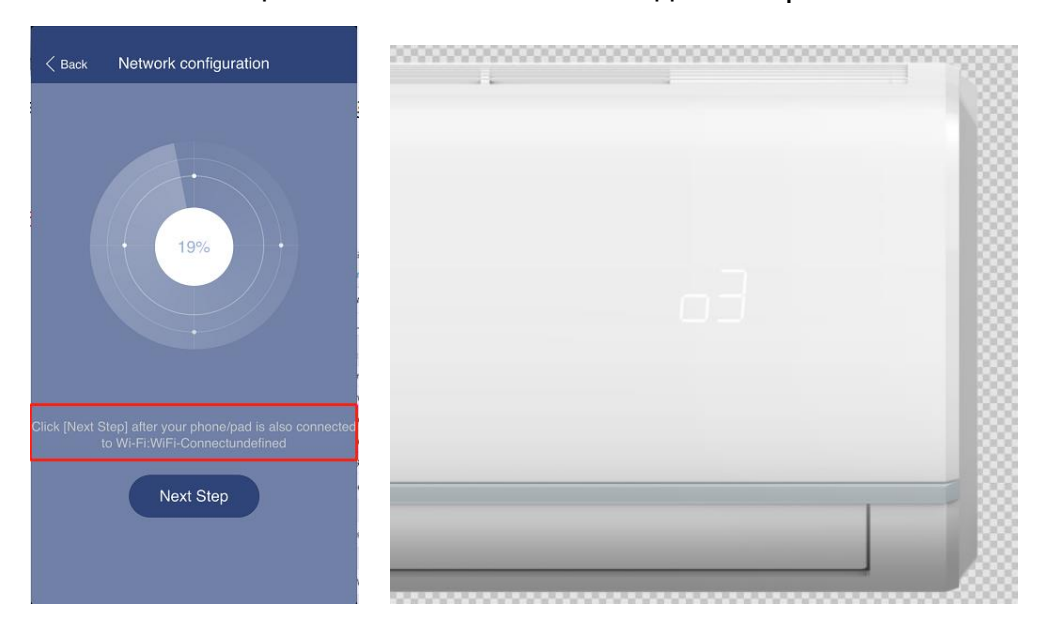

9. Отново изберете в мобилния си Smartphone, "Settings" →" Wi-Fi", за да се уверите, че телефона и климатика са вързани към една и съща WiFi мрежа, ако не, моля свържете се ръчно; после се върнете към приложението, натиснете "Next Step".

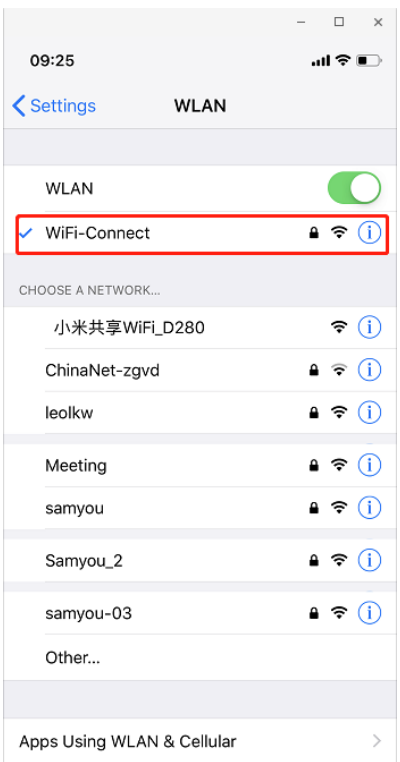

**10.** Върнете се към началната страница на приложението и натиснете "Refresh" за да намерите свързания климатик, и трябва да видите следната индикация, която да ви покаже, че климатичната система е успешно свързана:

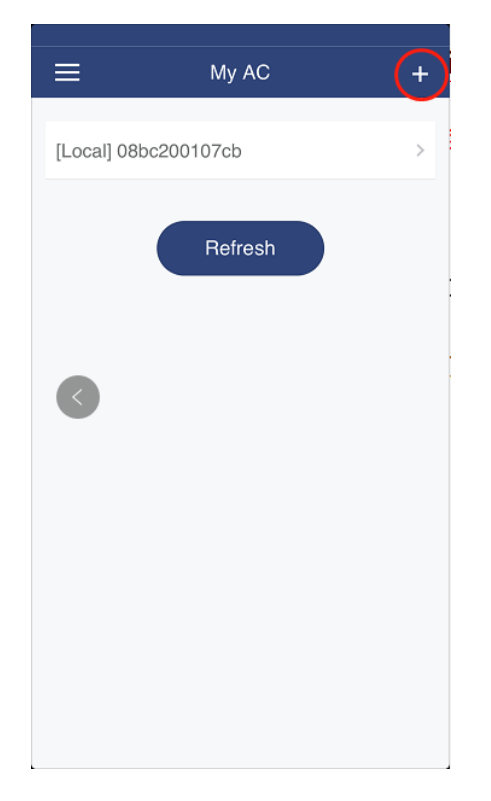

**11.** Процесът на свързване трябва да се изпълнява стъпка след стъпка. Ако инсталацията е неуспешна, повторете стъпки 4-10.

**12.** Ако се наложи подмяна на WiFi рутера, цялата процедура (стъпки 1-10) трябва да се повтори.

- **13.** Споделяне на връзката с нов потребител:
	- a) Възможност за споделяне с нов потребител чрез сканиране на QR код.
	- b) Както е показано на фигурата, титулярът на приложението може да отвори QR код докато климатикът е свързан към мрежата [състояние Network].
	- c) Както е показано на фигурата, новият потребител може да кликне върху сканирания интерфейс и да добавя потребители.

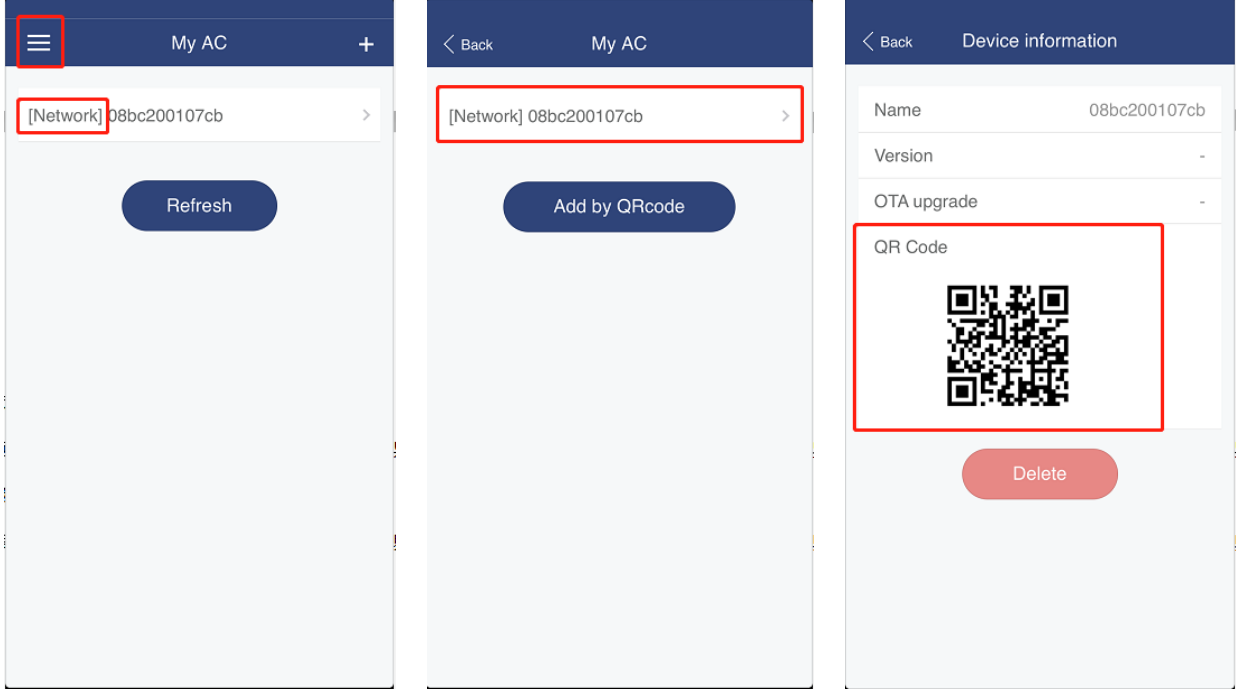

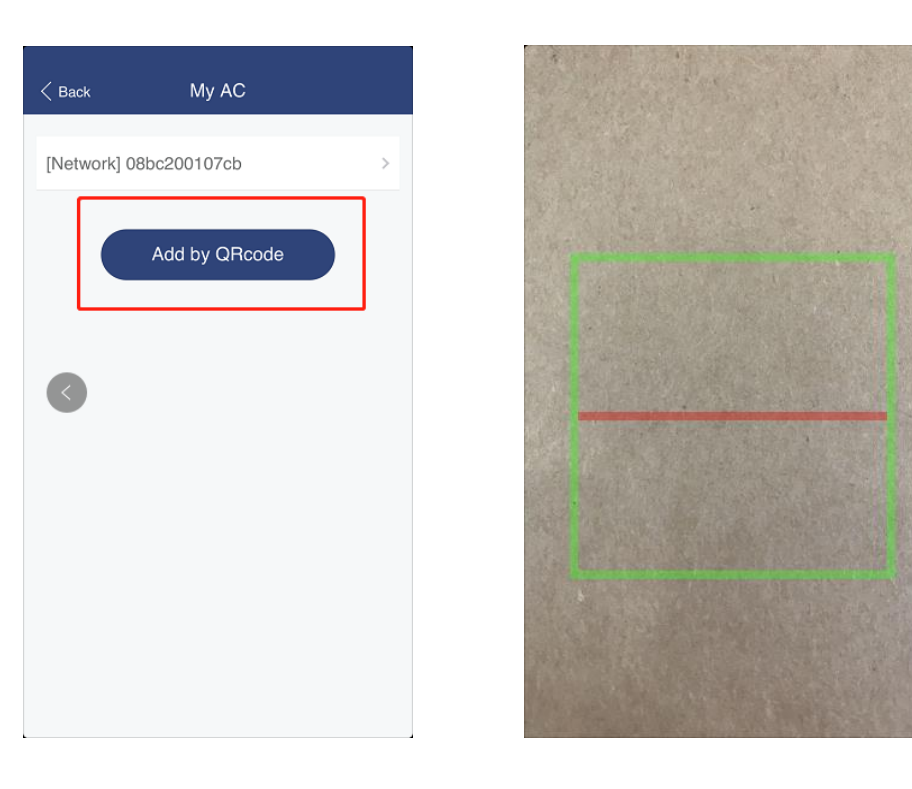

**14.** Предупреждения при употреба:

● За да осигурите стабилност при комуникацията, моля поставете рутера в позиция с оптимален сигнал.

- В случай на проблеми с контрола, моля върнете се в листа със свързаните устройствата и натиснете "Refresh"
- Поддържани устройства: min. IOS 7.0 / Android 4.0 операционни системи(или по-съвременни);

●Ако ръководството не отговаря на действителния интерфейс, дължащ се на обновяването на мобилното приложение, моля, следете същите инструкции според интерфейса на мобилното приложение.